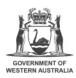

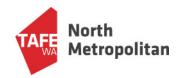

## Setup access for NMTAFE to view your USI transcript

North Metropolitan TAFE needs to verify all records that students present for Credit Transfers. This means we need to view student records on the USI register or, if the records are not on the USI register yet, we contact the issuing RTO and ask them to verify that we have a correct and accurate record from the student.

To allow us to view your records on the USI register please go on-line and add permission in your USI account for North Metropolitan TAFE to access your transcripts.

- 1. Go to www.usi.gov.au
- 2. Select "Student Login"

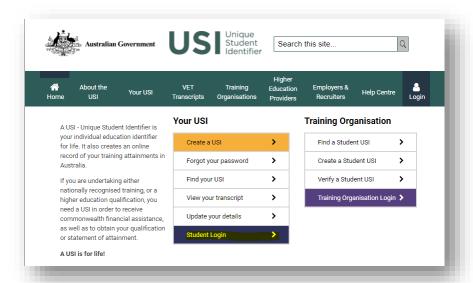

3. Enter your USI/email address and password to login

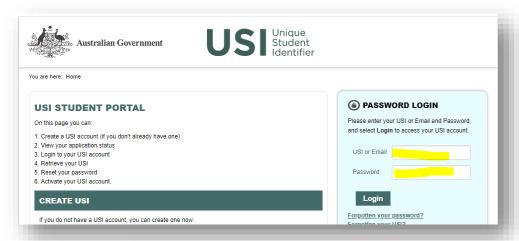

4. Click the "Provide your USI" button

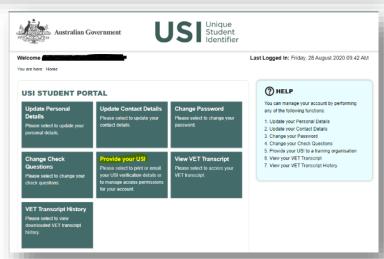

5. At the bottom of the screen there is the option to add the permissions – in the **SET UP ACCESS TO YOUR USI ACCOUNT / PERMISSIONS** section, click the "Add Organisation" button

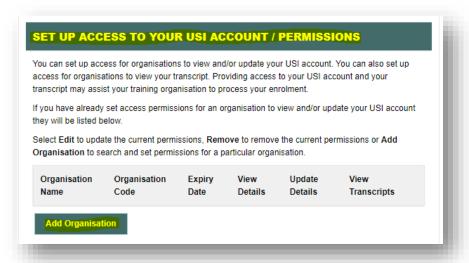

- 6. In the **SEARCH DETAILS** section, enter "Organisation Code" as "52786" OR enter "Organisation Name" as "North Metropolitan TAFE"
  - a. Then click "Search" button
  - b. In the SEARCH RESULTS section, locate "North Metropolitan TAFE" and click "Add"

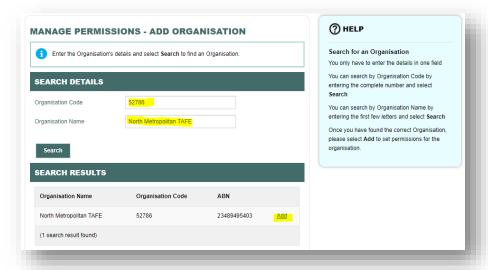

- 7. In the **PERMISSIONS** section
  - a. tick box for "View Transcript", tick box for "View Details", and enter "Expiry Date" as "2 Years"
  - b. then click the "Save" button

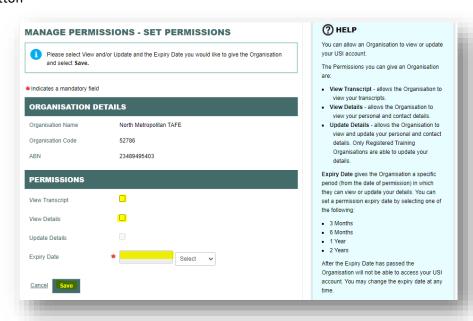

8. You will know that you have completed adding the permission correctly if you return to the **SET UP ACCESS...** section and you can see "North Metropolitan TAFE" listed

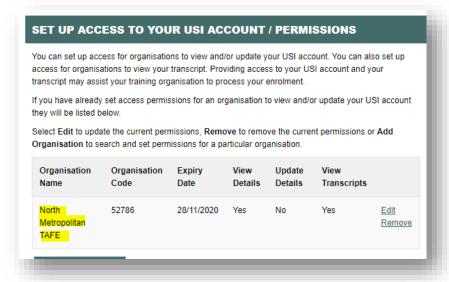

All done - Thanks!